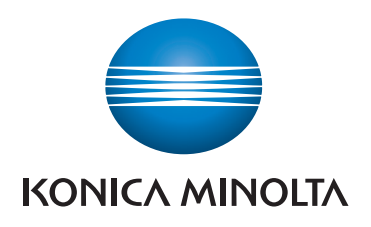

# **QUICK REFERENCE**

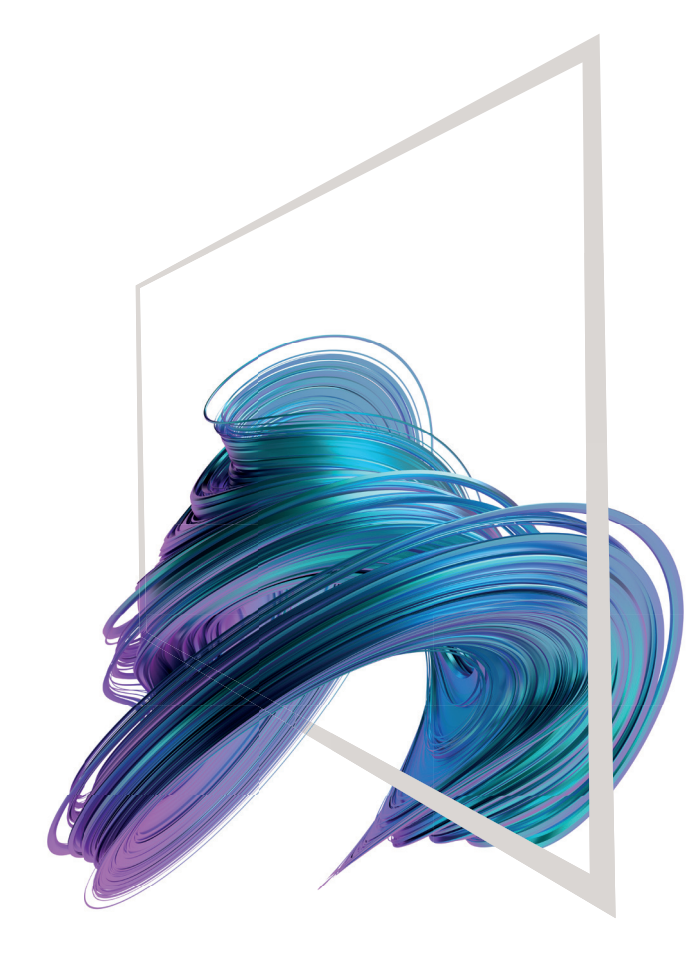

# **bizhub 4750i/4050i**

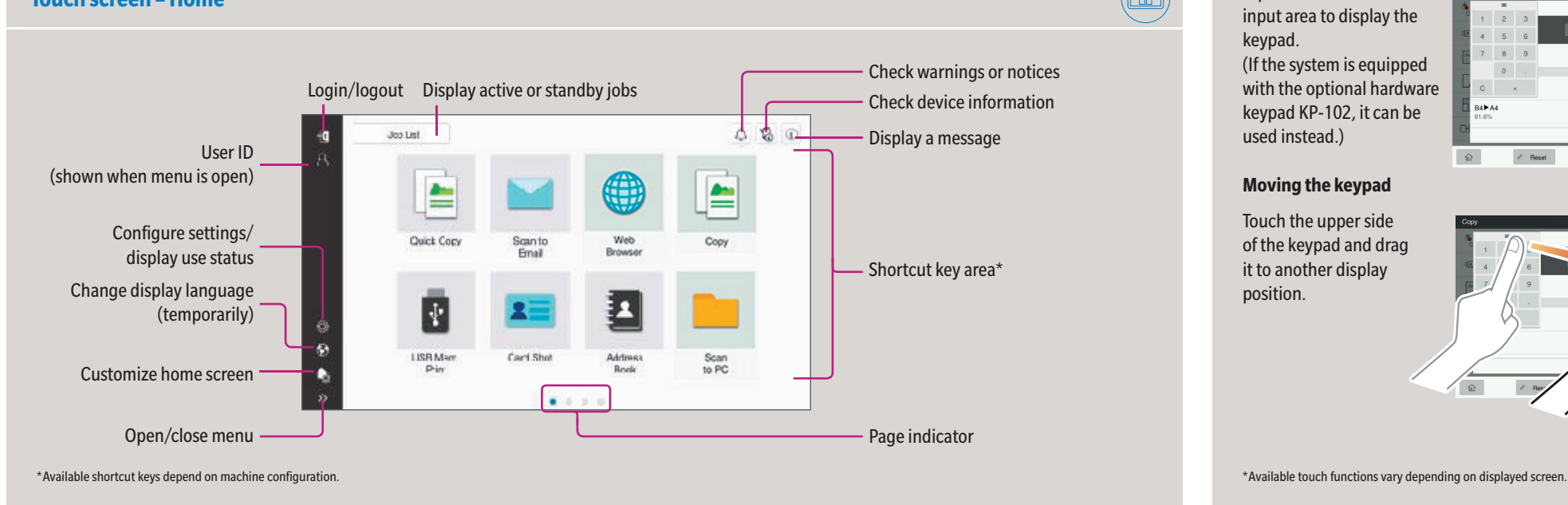

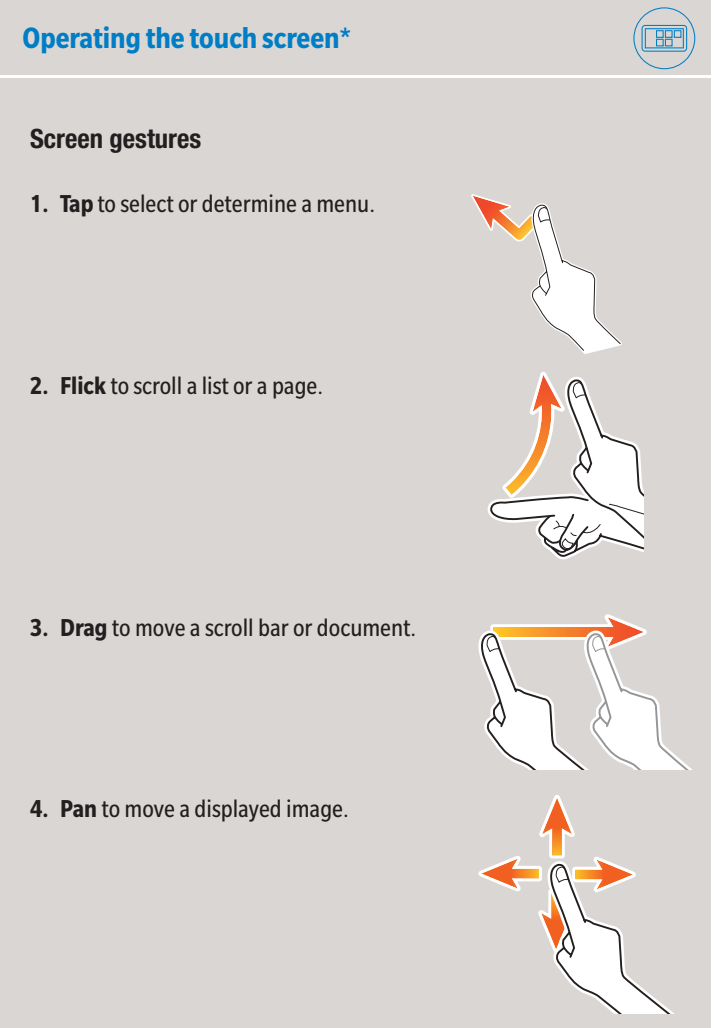

#### **Displaying the keypad**

Tap the numerals or the input area to display the keypad.

(If the system is equipped with the optional hardware keypad KP-102, it can be used instead.)

#### **Moving the keypad**

Touch the upper side of the keypad and drag it to another display position.

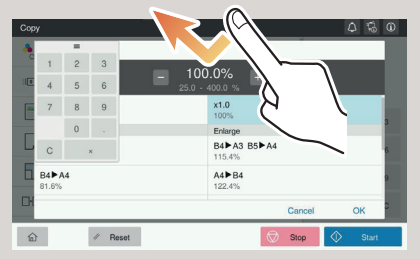

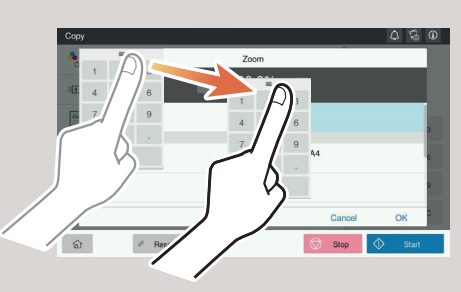

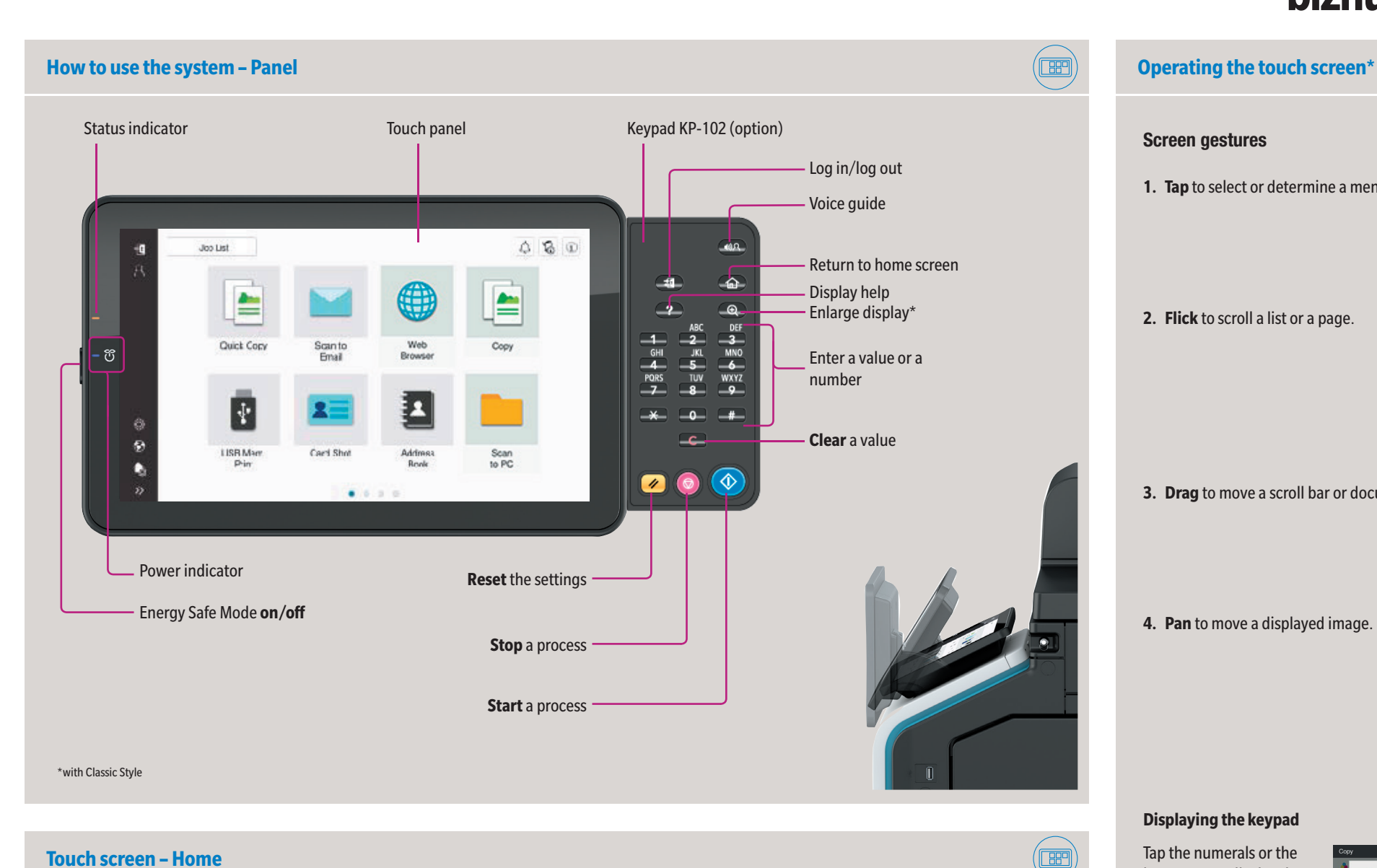

# **bizhub 4750i/4050i**

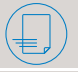

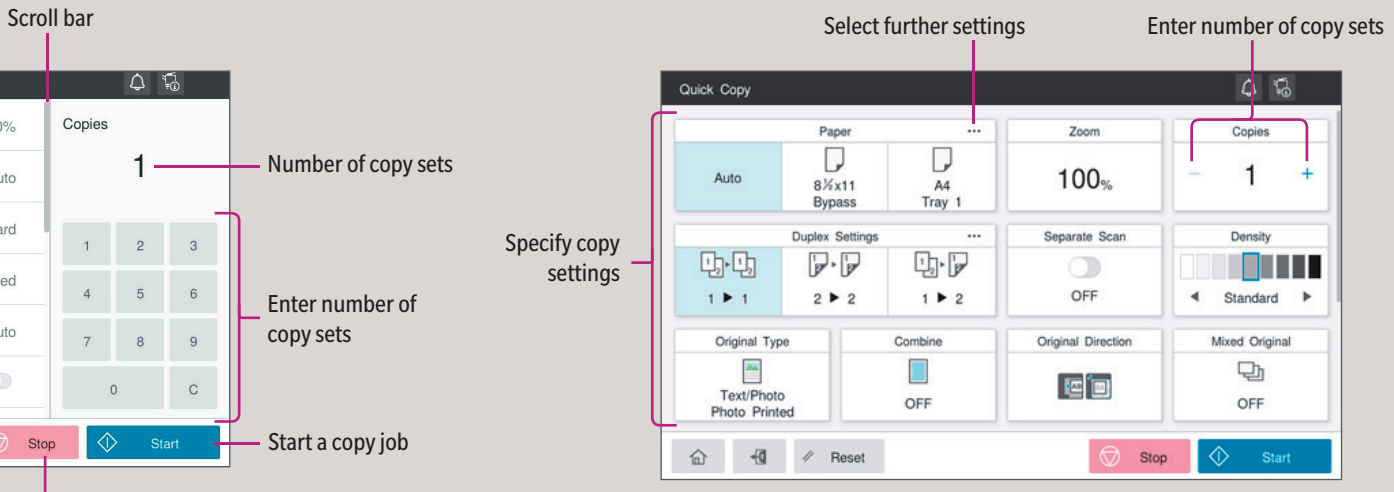

\*Available settings depend on system configuration.

### Giving Shape to Ideas

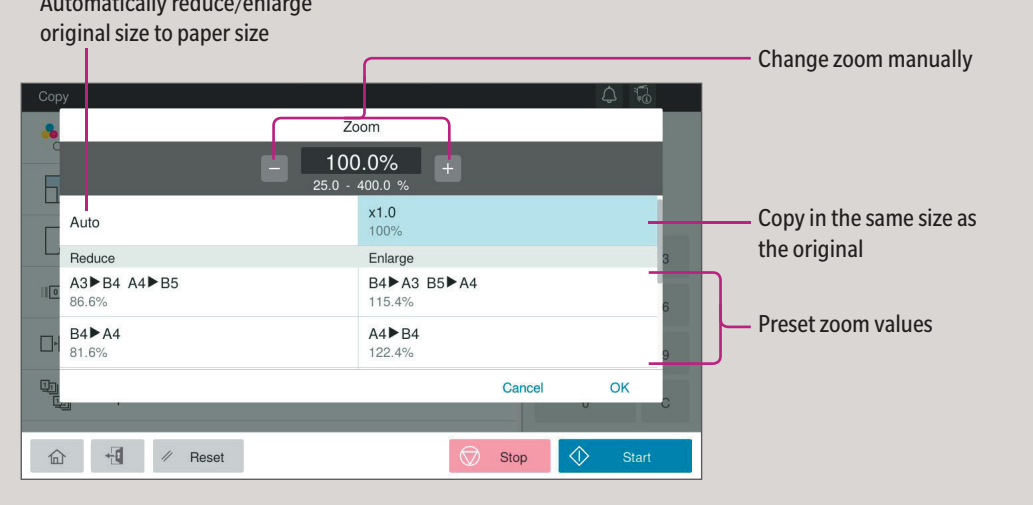

- 
- **2.** Tap **Copy** on the home screen.
- **3.** Tap **Zoom**.
- **4.** Tap **Other paper sizes**.
- **5.** Make the desired settings.
- **6.** Tap **OK**.
- **7.** Tap **Start**.

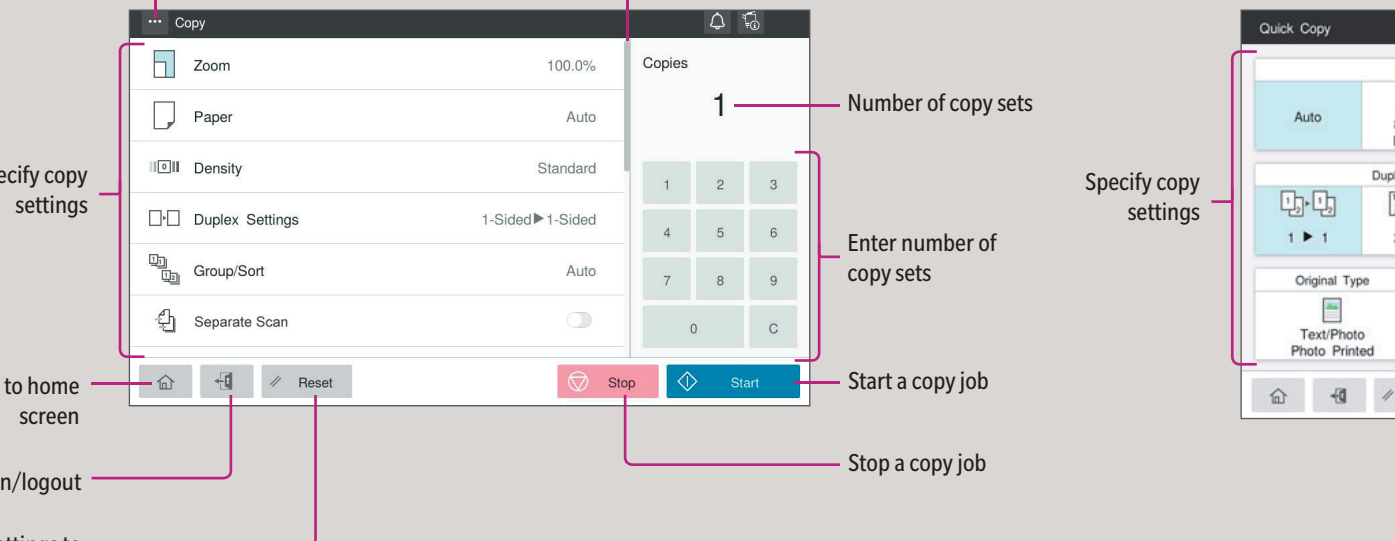

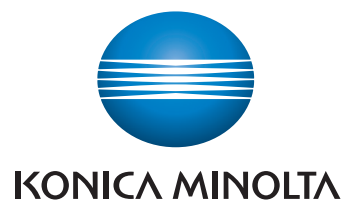

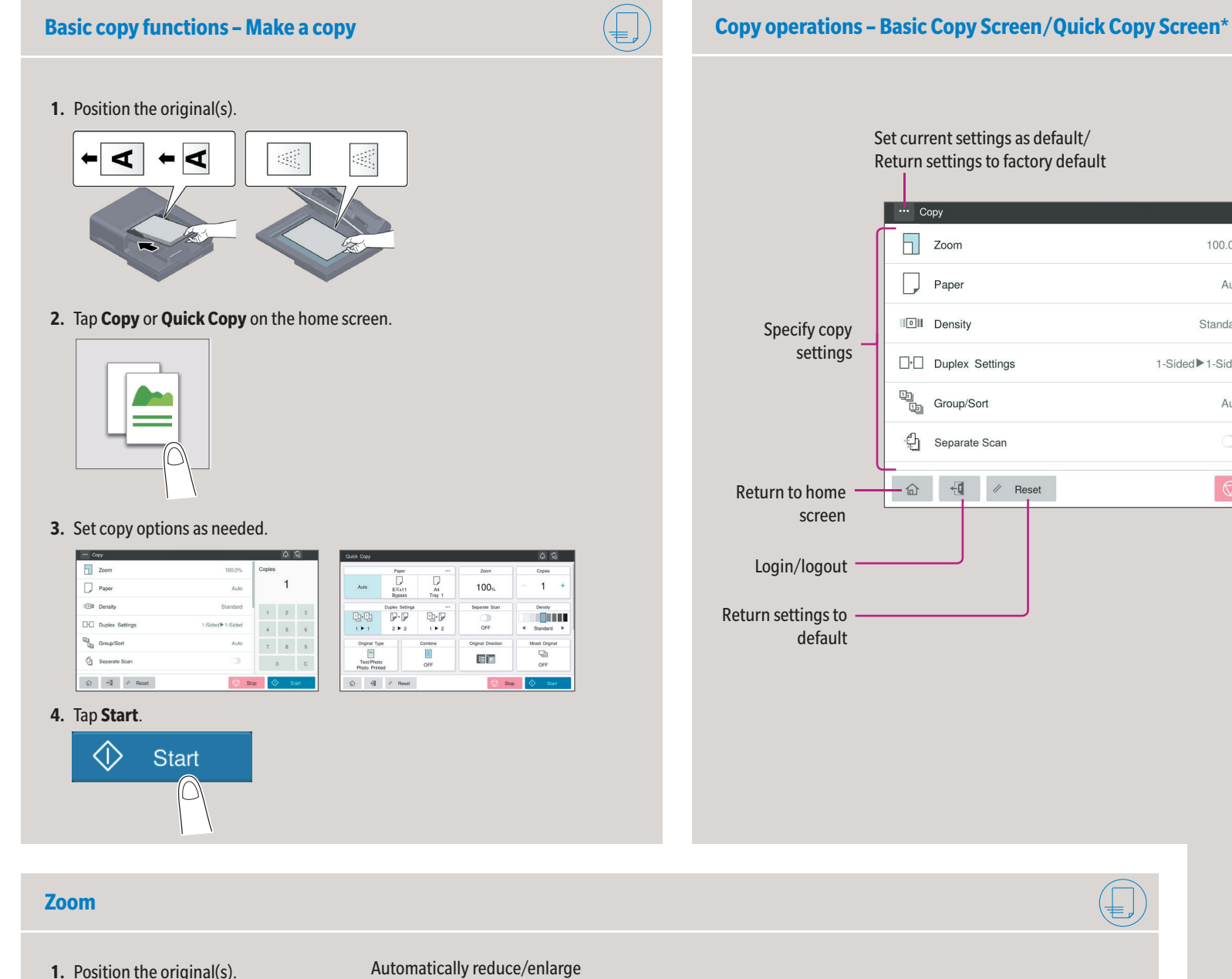

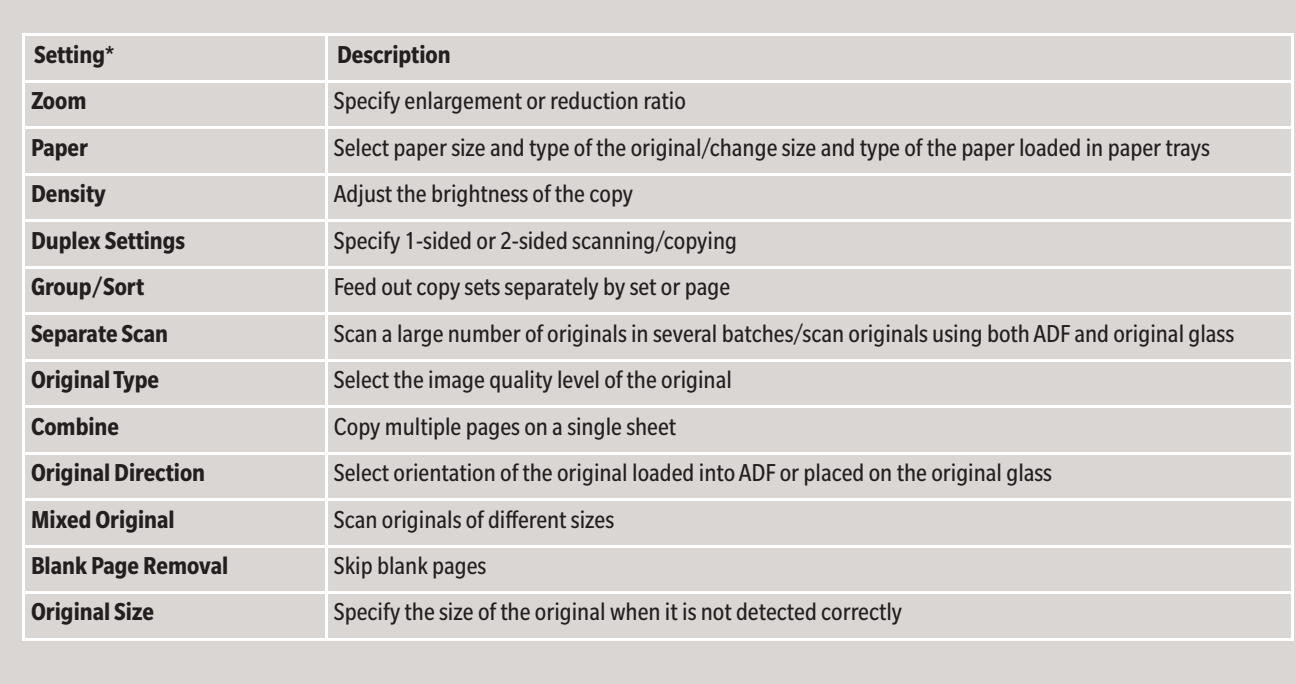

# **bizhub 4750i/4050i**

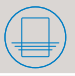

 $\overline{\phantom{0}}$ 

\*Available settings depend on system configuration.

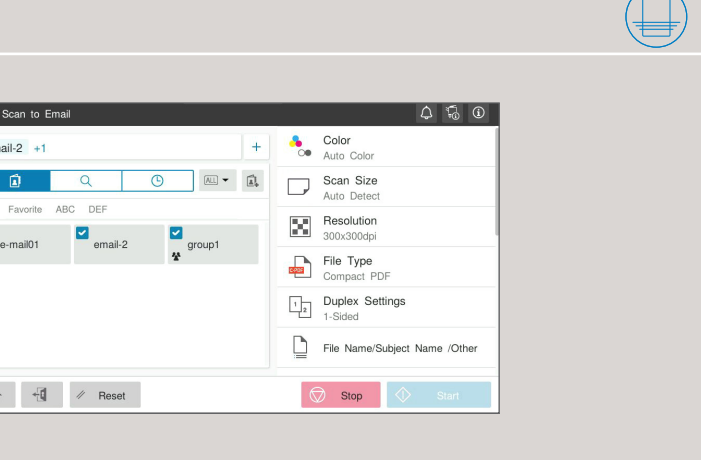

Giving Shape to Ideas

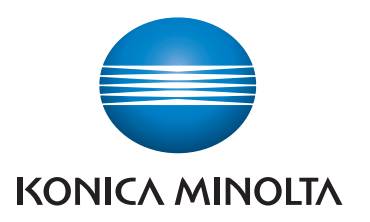

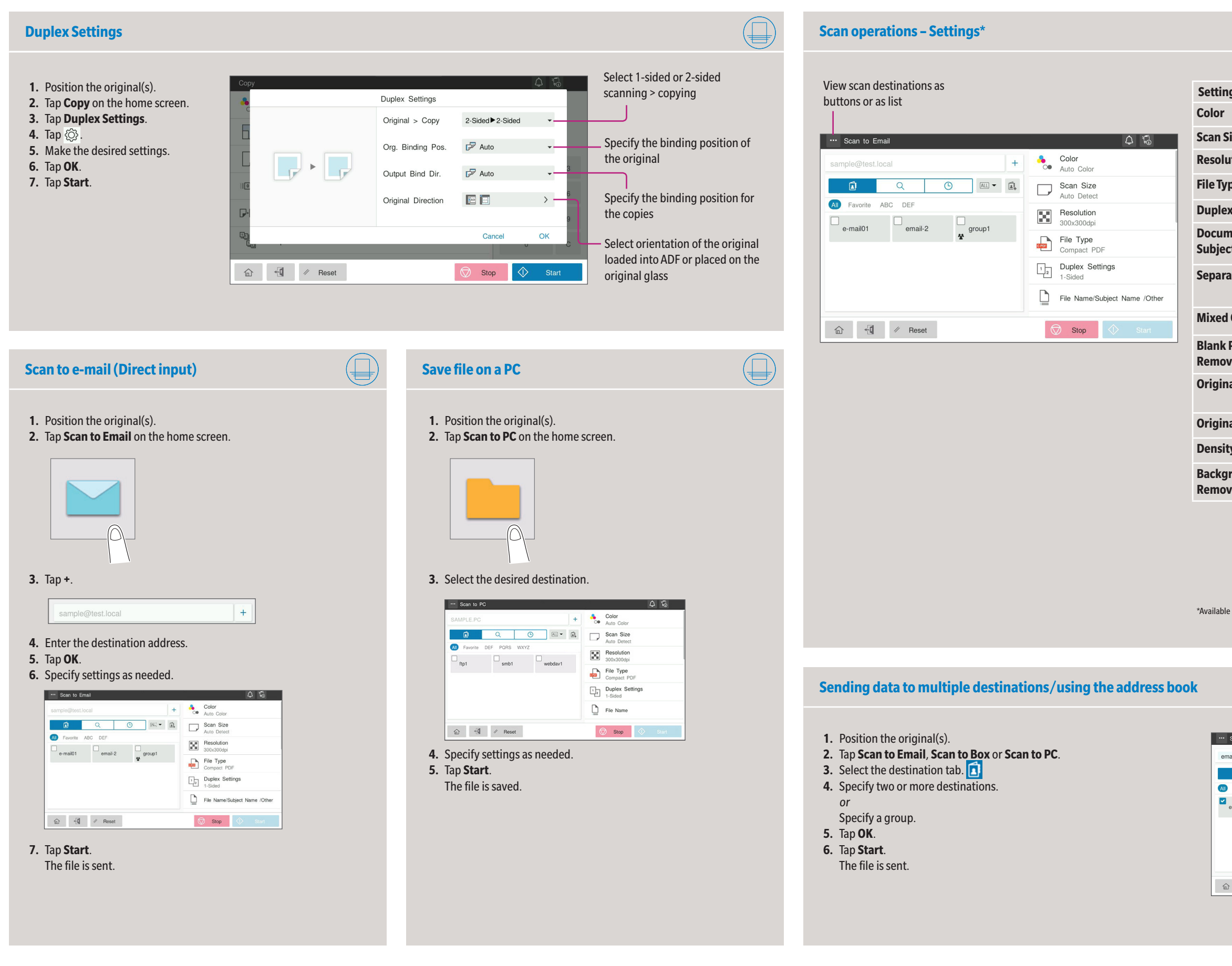

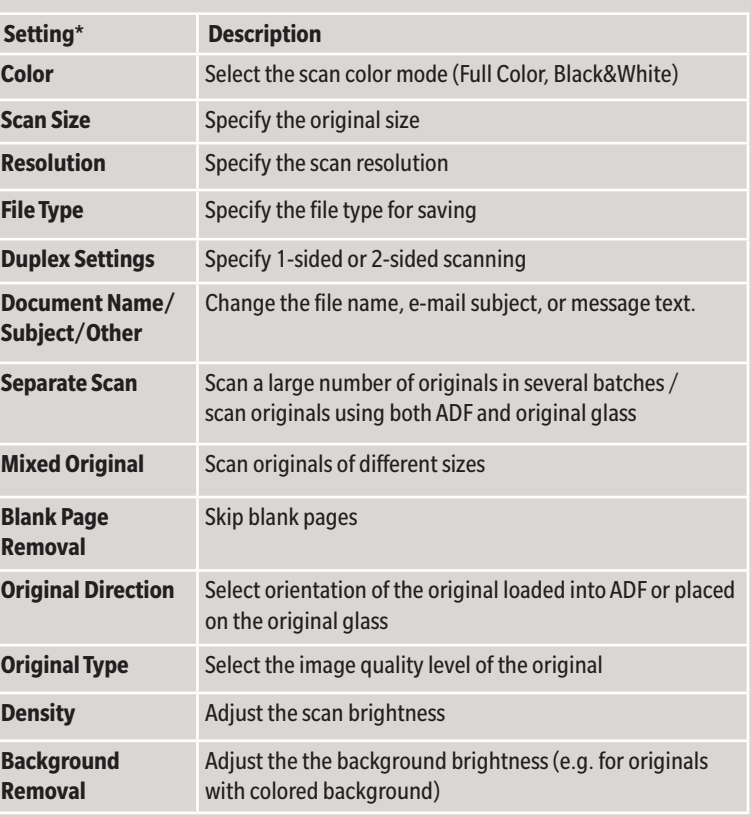

# **bizhub 4750i/4050i**

- **1.** Tap **Utility** on the home screen.
- **2.** Tap **Utility > Box > User Box List.**
- **3.** Tap **New Registration**
- **4.** Enter the destination information and tap **OK.**

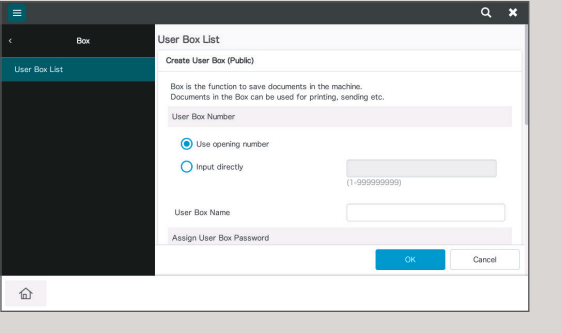

- **1.** Tap **Utility** on the home screen.
- **2.** Tap **Utility > Store Address > Address Book.**
- **3.** Tap **New Registration**
- **4.** Select the type of destination you want to register.

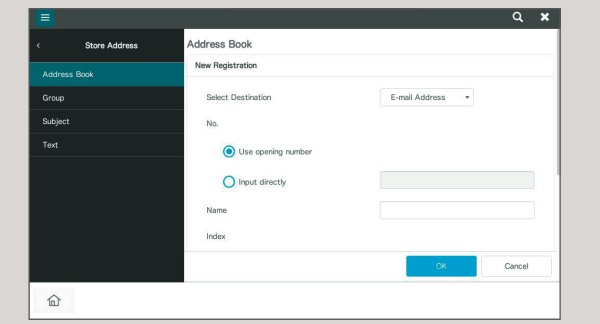

**5.** Enter the destination information and tap **OK.**

- **1.** Position the original(s).
- **2.** Plug the USB memory device into the USB port.

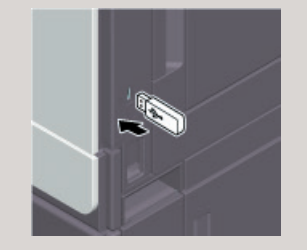

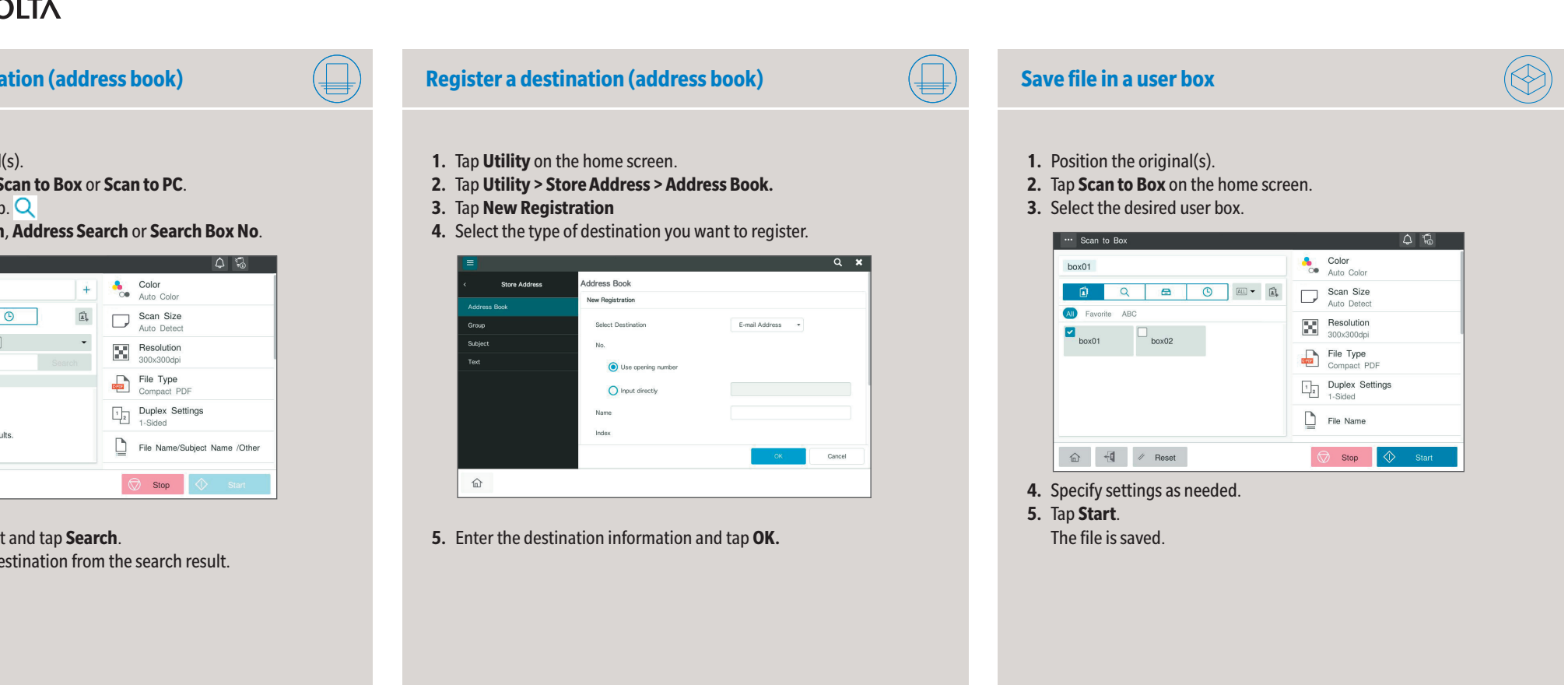

- **3.** Tap **USB Mem. Print** on the home screen.
- **4.** Select the desired file.

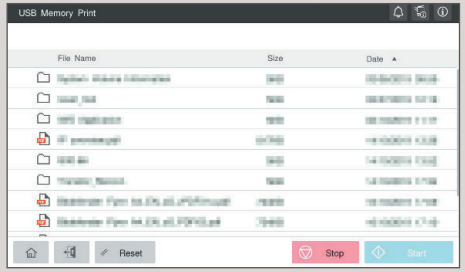

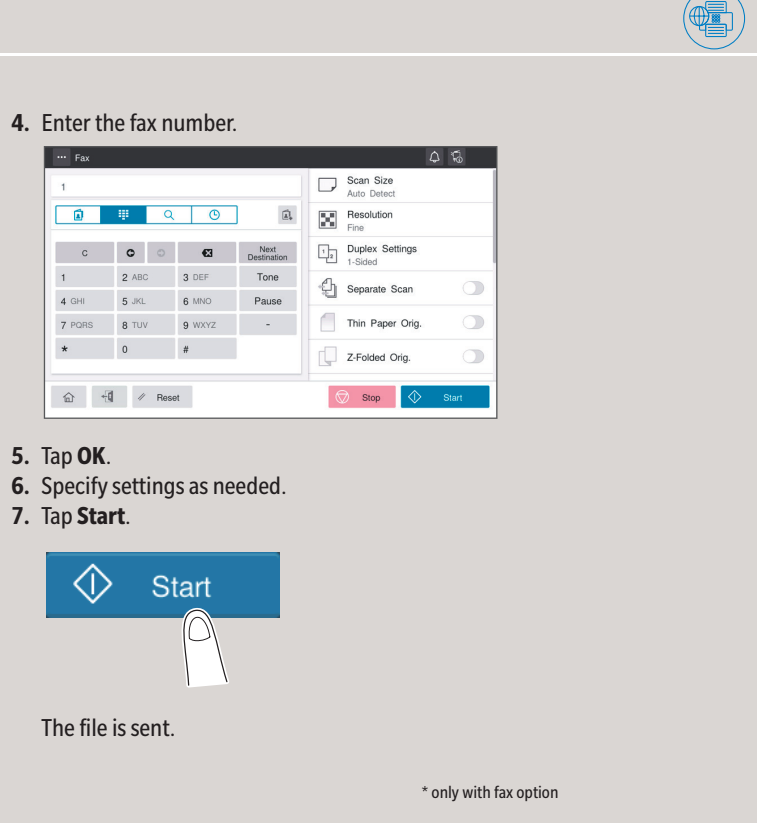

#### **5.** Specify settings as needed.

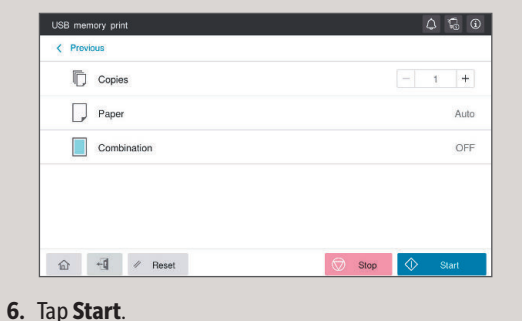

The file is printed.

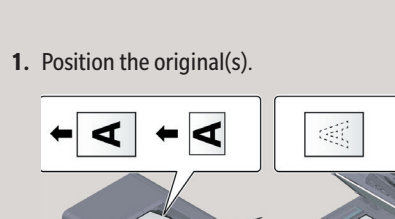

**2.** Tap **Fax** on the home screen.

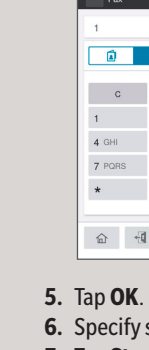

**3.** Tap the direct input tab.

### **Print from USB memory Fax operations – Send a fax (direct input)\***

#### **Create a user box**

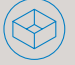

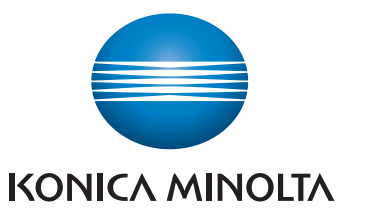

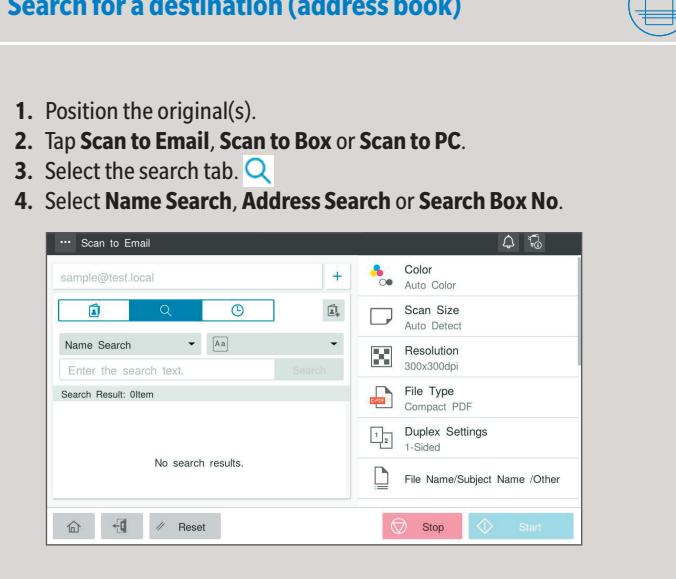

- **5.** Enter the search text and tap **Search**.
- **6.** Specify the target destination from the search result.
- **7.** Tap **Start**. The file is sent.